# 1. Registrazione, accessi e credenziali

## 1.1. Come registrarsi nella piattaforma

Per accedere al sistema, l'utente deve registrarsi utilizzando il link fornito dallo staff della rivista ed attendere che l'accesso venga autorizzato.

Inserire le proprie credenziali e premere "Create new account".

#### Create new account

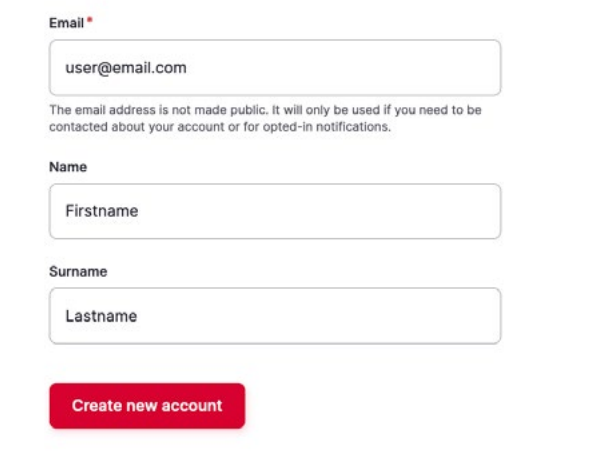

# 1.2. Come effettuare l'accesso

BOZZA Per accedere al sistema, l'utente deve autenticarsi con le proprie credenziali d'accesso collegandosi al link: https://reviews.padovauniversitypress.it/user/login.

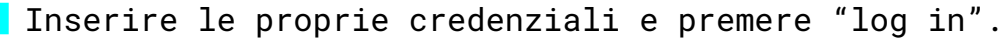

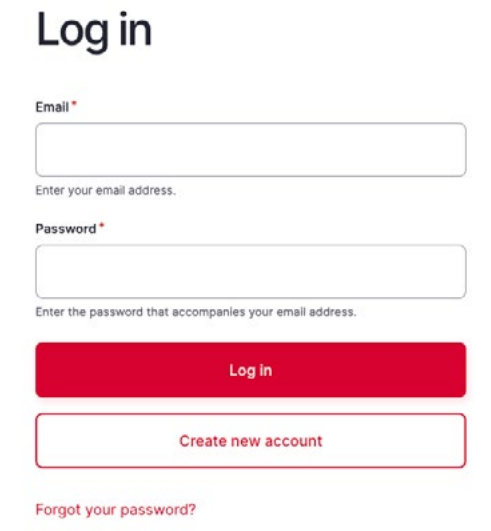

Per uscire dal proprio account premere sul pulsante "Log out" in alto a destra.

### 1.3. Modifiche alle credenziali d'accesso

L'utente può modificare le proprie credenziali di accesso autonomamente.

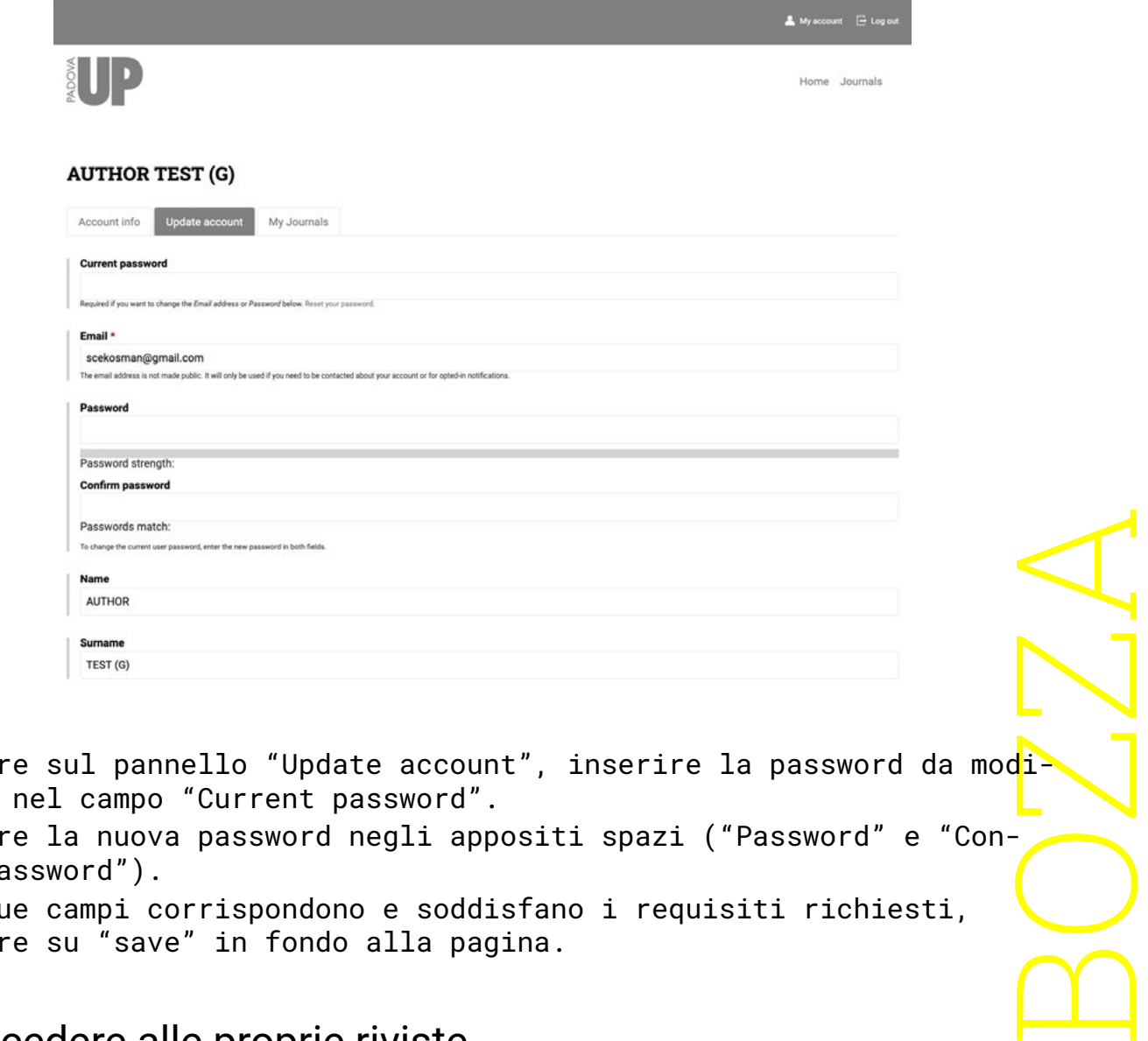

Cliccare sul pannello "Update account", inserire ficare nel campo "Current password".

Inserire la nuova password negli appositi spazi ("Password" e "Confirm password").

Se i due campi corrispondono e soddisfano i requisiti richiesti, cliccare su "save" in fondo alla pagina.

#### 1.4. Accedere alle proprie riviste

L'utente può interagire con più riviste, ricoprendo ruoli diversi (autore, revisore o editor), la lista delle riviste a cui è registrato ed il ruolo assegnato si trova nel pannello "My Journals".

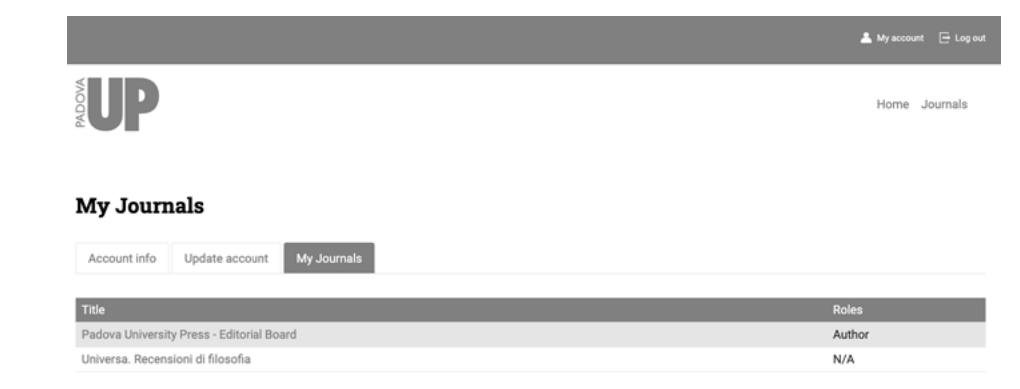

Cliccare sul pannello "My Journals". Cliccare sul nome della rivista per visualizzarne i contenuti.